Médiateam est une solution proposée par :

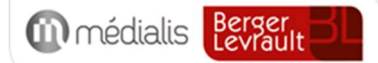

# Manuel PPA

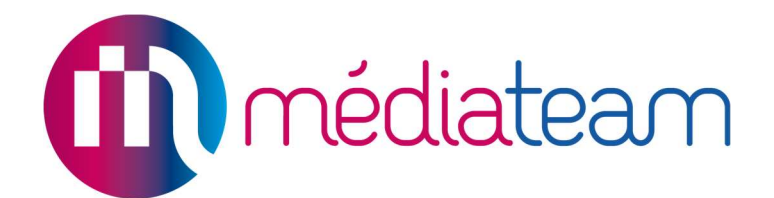

Date du document : 10/2022

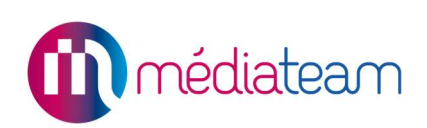

# Table des matières

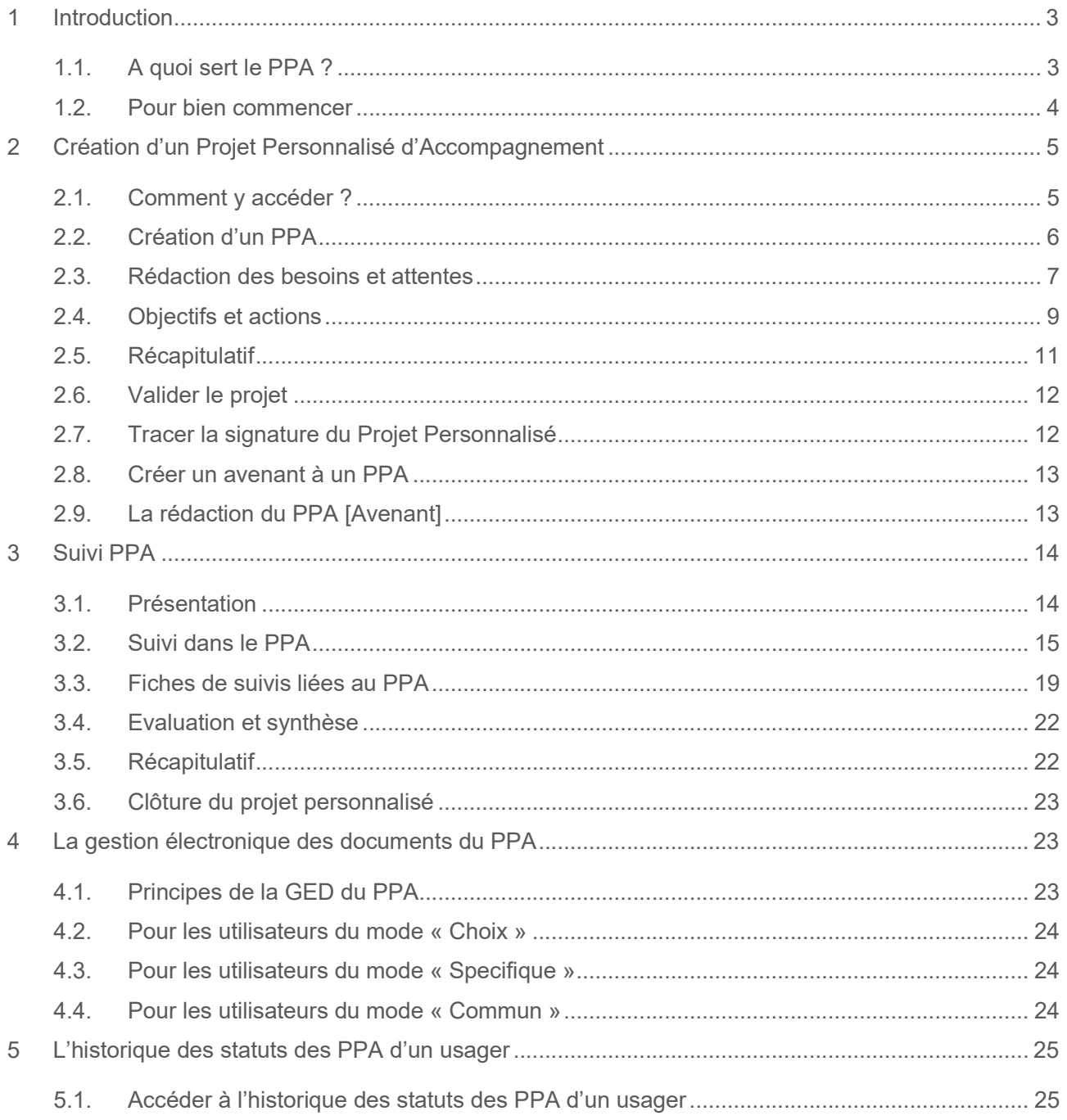

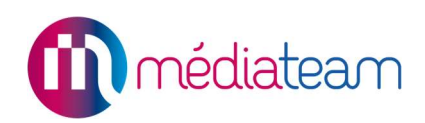

# 1 Introduction

### 1.1. A quoi sert le PPA ?

Le projet personnalisé d'accompagnement (PPA) est un outil de coordination permettant de définir de manière concertée l'accompagnement des professionnels du médico-social auprès d'une personne.

Définit sur une période donnée, il est construit autour des besoins et attentes de la personne, en concertation avec les professionnels de l'accompagnement et éventuellement avec l'entourage et les partenaires extérieurs.

Après avoir définit les objectifs et les actions à réaliser pour le projet, celui-ci est consolidé et soumis à validation par la personne accompagnée et l'équipe d'accompagnement. Une fois qu'il est validé, il est considéré comme figé.

Il guidera l'accompagnement jusqu'à son évaluation et sa clôture. En effet, les activités réalisées avec l'usager seront rattachées avec son projet, permettant de lier concrètement l'accompagnement aux besoins, objectifs et actions du projet, définis en début de période.

Chaque objectif et action pourront être analysés afin de préparer l'évaluation finale pour ensuite créer le nouveau projet.

Médiateam va permettre :

- La création d'un Projet Personnalisé d'Accompagnement :
	- o Visualisation de la synthèse générale du précédent projet et des précédents objectifs
	- o Recueil des besoins des différentes parties prenantes
	- o Définition des besoins concertés
	- o Mise en place des objectifs du projet, par besoin
	- o Attribution des actions par objectif
	- o Impression du PPA pour sa validation
	- o Traçabilité de la signature
- Le Suivi des actions et des objectifs :
	- o Suivi de chaque action en lien avec les fiches de suivi (intervention, rendez-vous)
	- o Attribution de badge pour faciliter le suivi des actions
	- o Conclusion de l'action quand celle-ci est finalisée
	- o Evaluation des objectifs au fur et à mesure de l'avancée des actions et du projet
	- o Evaluation générale du projet et synthèse
	- o Recueil des avis sur l'accompagnement
	- o Clôture du projet

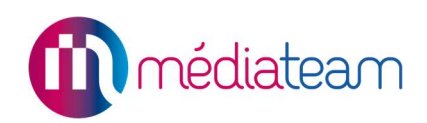

### 1.2. Pour bien commencer

#### 1.2.1. Définir le mode de partage adapté à son Médiateam

Avant d'utiliser le PPA dans votre Médiateam, il convient de définir le fonctionnement général de cet outil dans votre Médiateam.

Pour rappel, un Projet Personnalisé est propre à une personne accompagnée. Si cette personne est accompagnée par plusieurs de vos structures Médiateam, comment souhaitez-vous que le PPA soit géré ? Sera-t-il mutualisé avec les différentes structures ou propre à chaque structure ?

Pour cela, nous avons mis en place 3 modes :

- Commun : le PPA de la personne est partagé avec l'ensemble des structures Médiateam qui l'accompagnent. Il est donc construit avec l'ensemble des structures et il sera suivi et alimenté par les différentes équipes.
- Spécifique : le PPA est rédigé et suivi par structure d'accompagnement. Chaque structure Médiateam crée et gère donc un projet avec la personne. La personne pourra donc avoir plusieurs projets simultanés.
- Choix : lors de la création d'un projet, l'utilisateur choisit quelles structures Médiateam vont participer au projet. La personne accompagnée pourra donc avoir un PPA construit avec plusieurs structures et un autre PPA géré avec une autre structure. Ce mode est un mix des deux premiers.

Une fois le mode définit, nous le mettrons en place dans votre Médiateam et vous pourrez commencer à utiliser le PPA.

#### 1.2.2. Bien identifier les différents statuts

Le projet personnalisé d'accompagnement dispose de 4 statuts permettant de distinguer les grandes étapes du PPA :

- o En cours de rédaction
- o En cours de suivi
- o Clôturé
- o Abandonné

Les statuts du projet personnalisé peuvent être renommés et la couleur de leur badge peut être adaptée. N'hésitez pas à vous rapprocher de votre contact Médiateam pour plus d'information.

#### o En cours de rédaction :

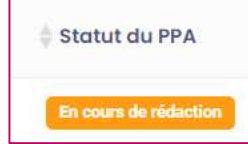

Le PPA passe à ce statut dès enregistrement d'une saisie dans le volet : Synthèse, besoin et attentes. C'est le premier statut du projet personnalisé.

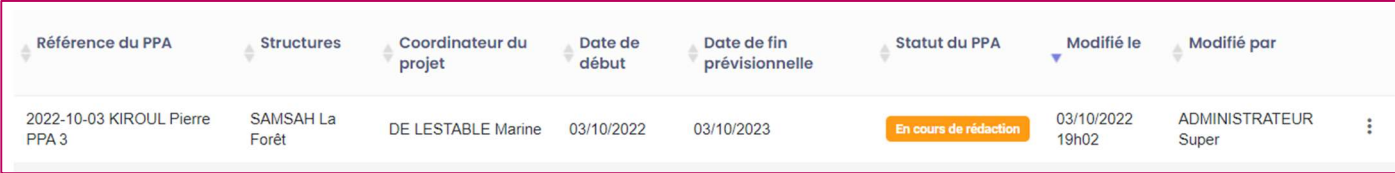

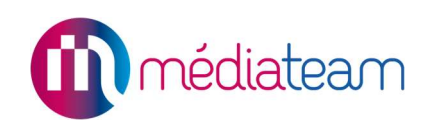

#### o En cours de suivi :

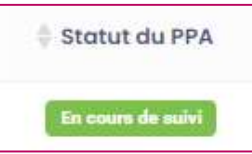

Le PPA passe à ce statut après avoir validé le projet. Après avoir rédigé un PPA, il est validé et passe donc en suivi. C'est quand il est en suivi que vous pouvez lier des fiches de suivi au PPA.

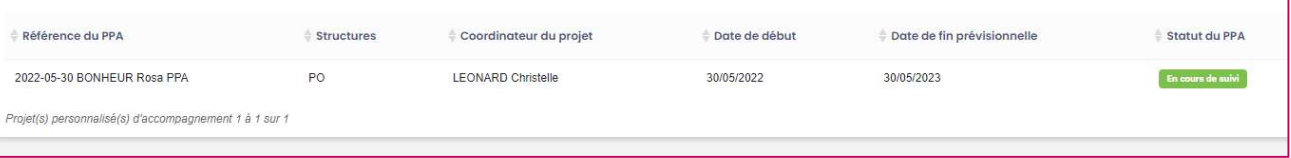

#### o Clôturé statut du PPA

 Le PPA passe à ce statut après avoir clôturé le projet. Un nouveau projet peut donc être créé, sur une nouvelle période.

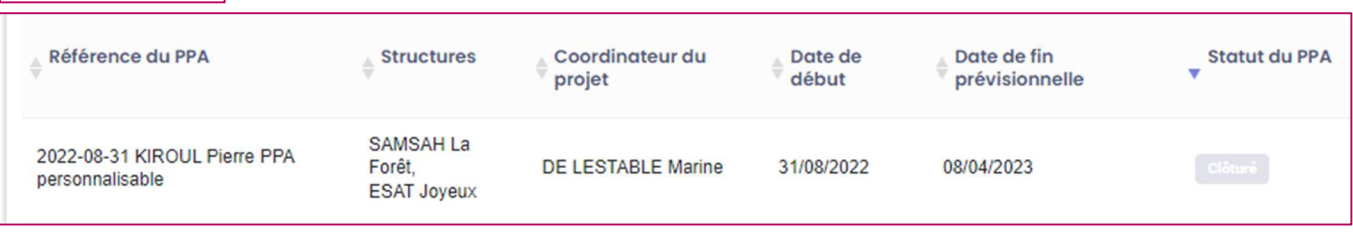

#### 1.2.3. Connaître les flux de gestion des PPA dans Médiateam

Il ne peut y avoir qu'un seul PPA en cours de rédaction par usager de la structure.

Il ne peut y avoir qu'un seul PPA en cours de suivi par usager de la structure.

Il est possible de rédiger un nouveau PPA lorsque le précédent est en statut suivi. Le nouveau projet pourra être validé quand le précédent aura été clôturé.

Pour rattacher des fiches de suivi à un PPA, il faut que celui-ci soit « En cours de suivi ».

# 2 Création d'un Projet Personnalisé d'Accompagnement

#### 2.1. Comment y accéder ?

L'accès au PPA se fait depuis le dossier de chaque personne accompagnée, via le menu d'actions à droite (: ) dans la catégorie projet personnalisé : celui-ci est assujetti aux droits utilisateurs.

Au clic sur le bouton « Projet personnalisé », vous retrouverez la liste des PPA de l'usager pour la structure en cours de visualisation. Ils sont repris dans un tableau récapitulatif présentant les informations générales à connaître sur les projets, notamment leur statut.

Si l'usager n'a encore de PPA, alors le message "Aucun projet personnalisé d'accompagnement trouvé" s'affichera dans le tableau.

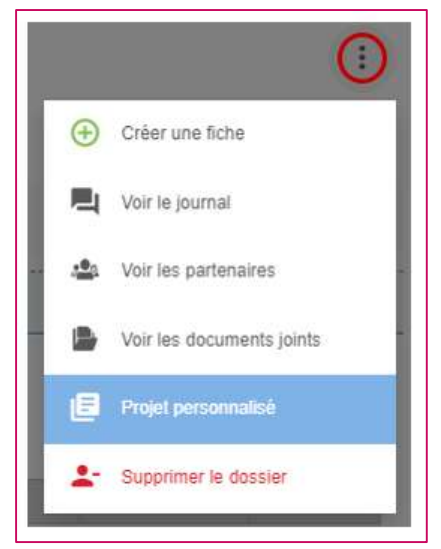

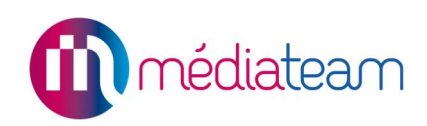

#### Bon à savoir

Le tableau présent sur le module PPA est personnalisable : il est possible d'y ajouter des colonnes supplémentaires. Pour plus d'informations, veuillez-vous renseigner auprès de votre contact Médiateam.

#### Le saviez-vous ?

Une fois sur le projet personnalisé, le même menu vous permettra aussi de retourner sur le dossier usager ou la liste des partenaires par exemple.

### 2.2. Création d'un PPA

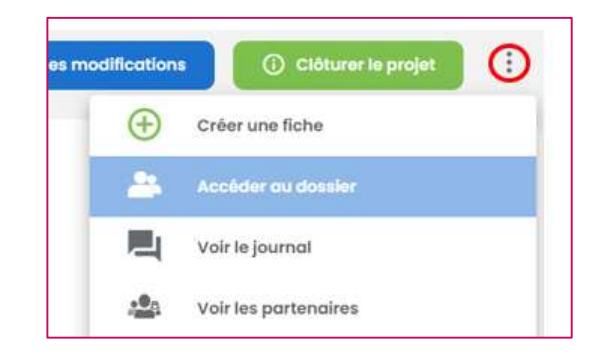

La création d'un nouveau PPA se fait à l'aide du bouton « + » vert situé en haut à droite de la page :

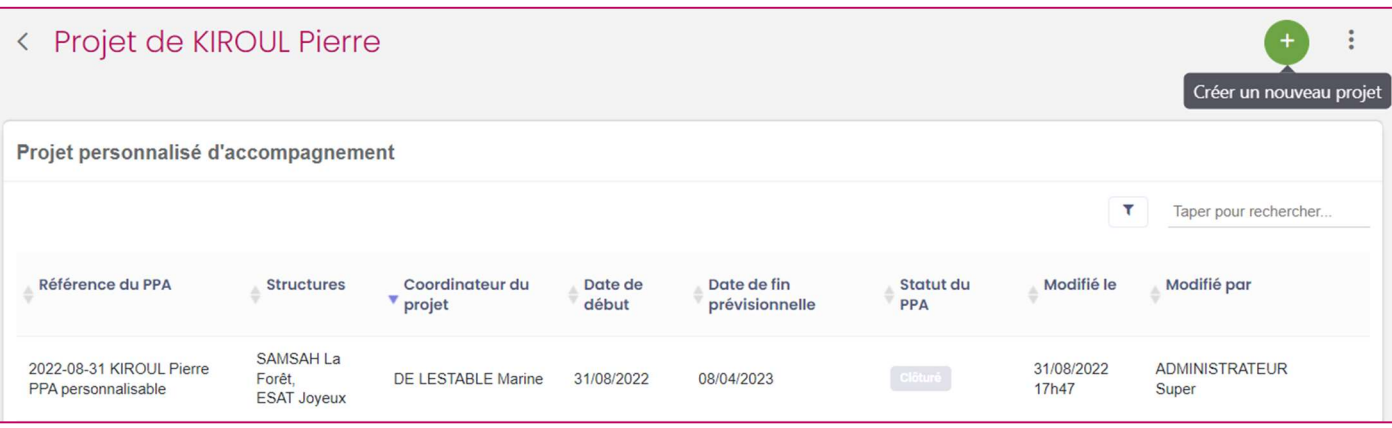

#### 2.2.1. Pour les utilisateurs des modes « Spécifique » et « Commun »

Si un projet a déjà été construit pour l'usager et qu'il est clôturé, alors la synthèse générale et les objectifs du précédent projet seront automatiquement repris pour le nouveau PPA de la personne. Cela permet d'assurer la continuité de l'accompagnement et d'alimenter la définition du nouveau projet.

#### 2.2.2. Pour les utilisateurs du mode « Choix »

Si l'usager est rattaché à plusieurs structures de votre Médiateam, une fenêtre s'ouvrira lors de la création du PPA, vous proposant de le coconstruire avec la ou les autres structures qui l'accompagnent.

Ce PPA sera alors visible dans le dossier de l'usager pour les structures sélectionnées et chacune pourra l'alimenter.

Si un projet a déjà été construit avec ces structures pour cette personne et qu'il est clôturé, alors il sera possible de le sélectionner à cette étape, via Projet précédent.

Cela permettra de visualiser la synthèse générale et les objectifs du précédent projet et donc d'alimenter la définition du nouveau projet.

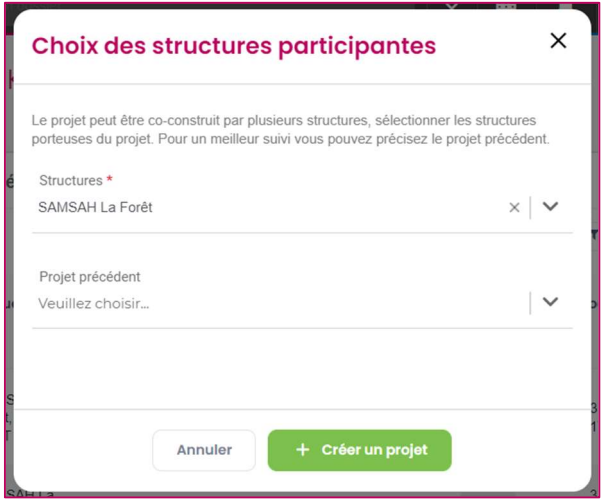

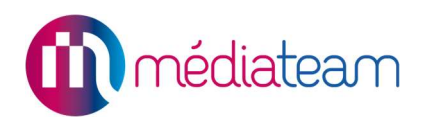

#### 2.2.3. Pour les utilisateurs des modes « Spécifique » et « Commun »

Si un projet a déjà été construit pour l'usager et qu'il est clôturé, alors la synthèse générale et les objectifs du précédent projet seront automatiquement repris pour le nouveau PPA de la personne. Cela permet d'assurer la continuité de l'accompagnement et d'alimenter la définition du nouveau projet.

### 2.3. Rédaction des besoins et attentes

Ce volet permet de recueillir les besoins et attentes des différentes parties prenantes (usagers, famille, équipe pluridisciplinaire) afin de déterminer les objectifs et actions du projet personnalisé.

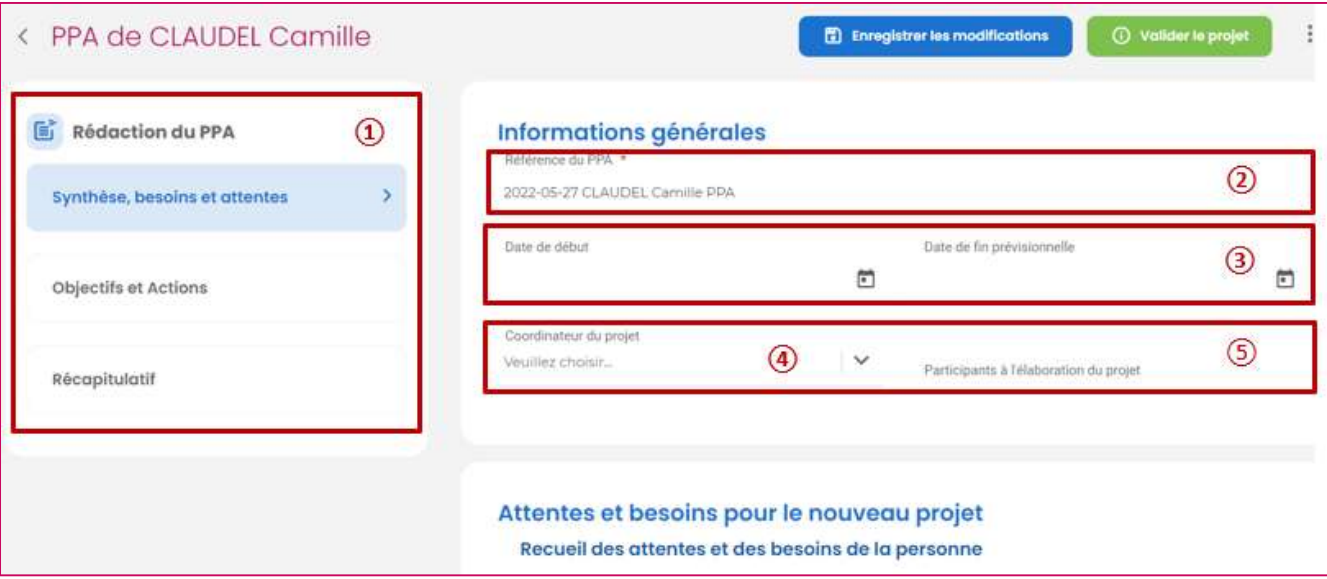

- 1. Rédaction du PPA : ce menu vous permettra de naviguer entre les différents volets du PPA. Il vous permet aussi de vous situer dans les étapes de création.
- 2. Référence du PPA : champ prérempli, modifiable et obligatoire. Il identifie le projet.
- 3. Date de début et de fin : champ permettant de définir les dates du projet. La date de fin se place automatiquement à un an de la date de début, mais elle peut être modifiée.
- 4. Coordinateur du projet : liste des utilisateurs des structures rattachées au projet.
- 5. Participants au projet : champ de texte libre.

#### 2.3.1. Attentes et besoins pour le nouveau projet

Ce bloc est composé de différents champs libres permettant le recueil des attentes et besoins de la personne accompagnée, éventuellement de sa famille / de ses aidants, de l'équipe d'accompagnement, voire des professionnels extérieurs :

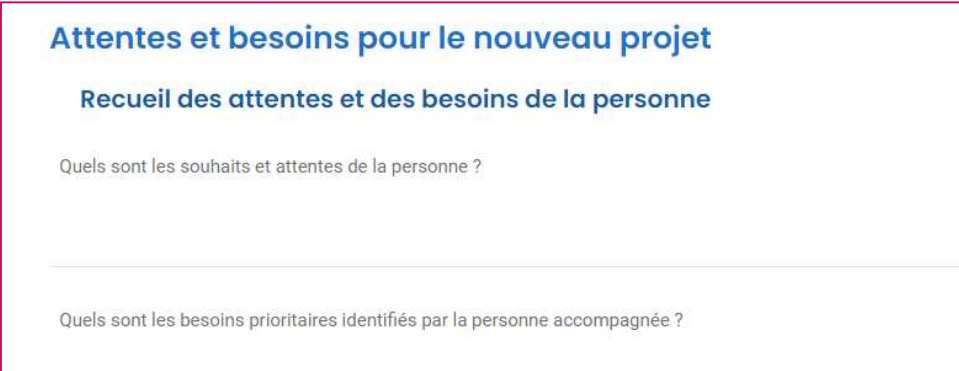

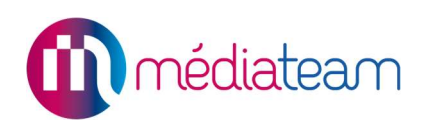

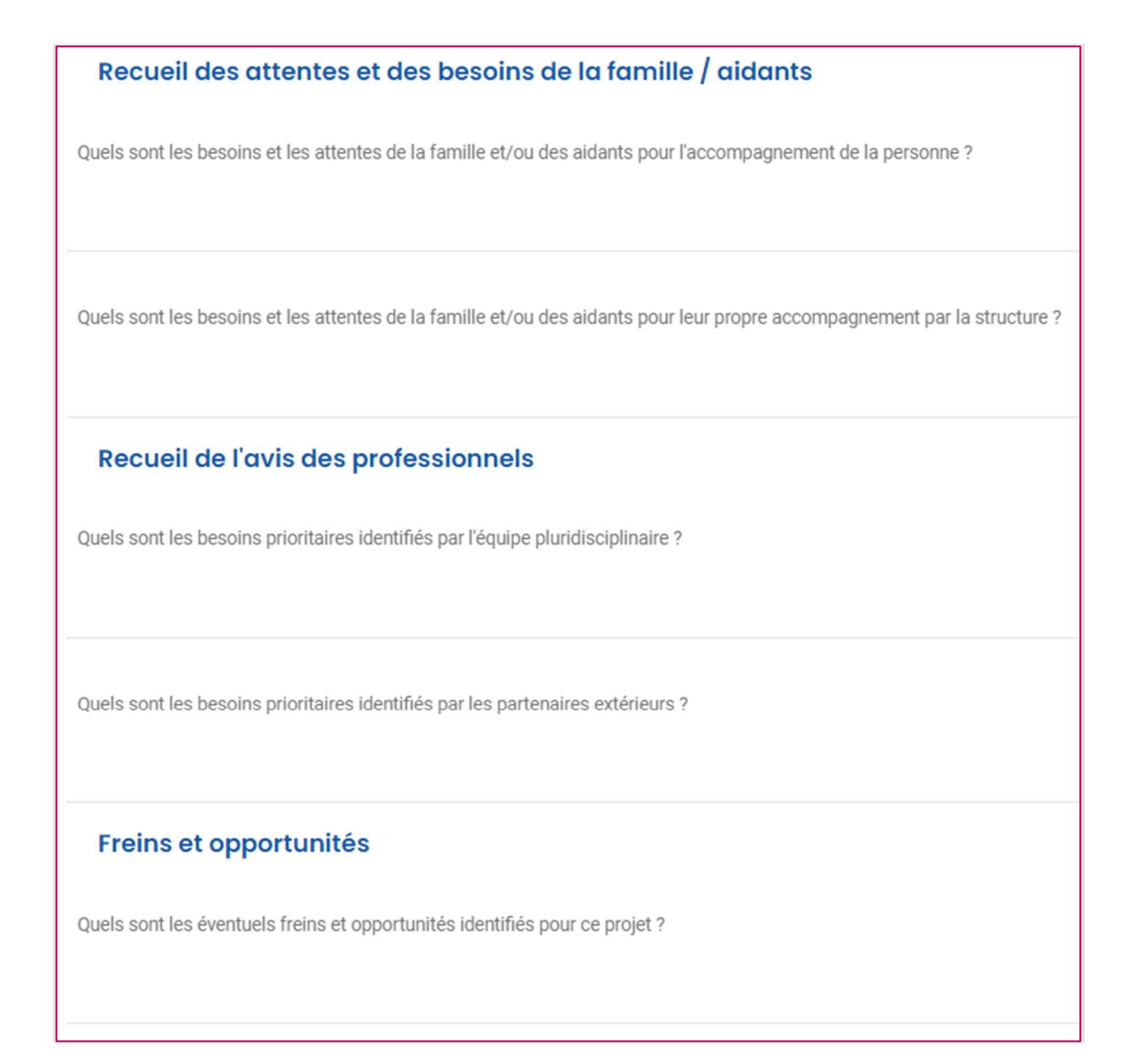

#### 2.3.2. Besoins SERAFIN concertés

Le champ « Besoins prioritaires concertés » permet de qualifier les besoins. On utilise ici le terme "concerté" car ils sont issus de l'expression de chaque partie prenante et qu'ils ont pour but de prioriser les différentes étapes de l'accompagnement de l'usager.

Les besoins constituent le socle de la création du PPA : on part des besoins concertés pour ensuite définir les objectifs et les actions.

Dans ce module, les besoins concertés sont traduits en besoins SERAFIN-PH.

#### **Besoins prioritaires concertés**

Veuillez sélectionner les besoins prioritaires concertés. Ils permettront de définir ensuite les Objectifs et Actions liés à chaque besoin.

Besoins SERAEIN concertés

12.1.2 Besoins en lien avec les relations et les interactions avec autrui 12.1.3 Besoins pour la mobilité

 $\times$   $\vee$ 

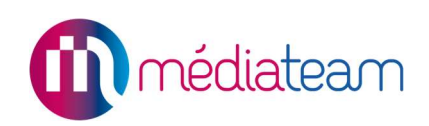

### 2.3.3. Enregistrement

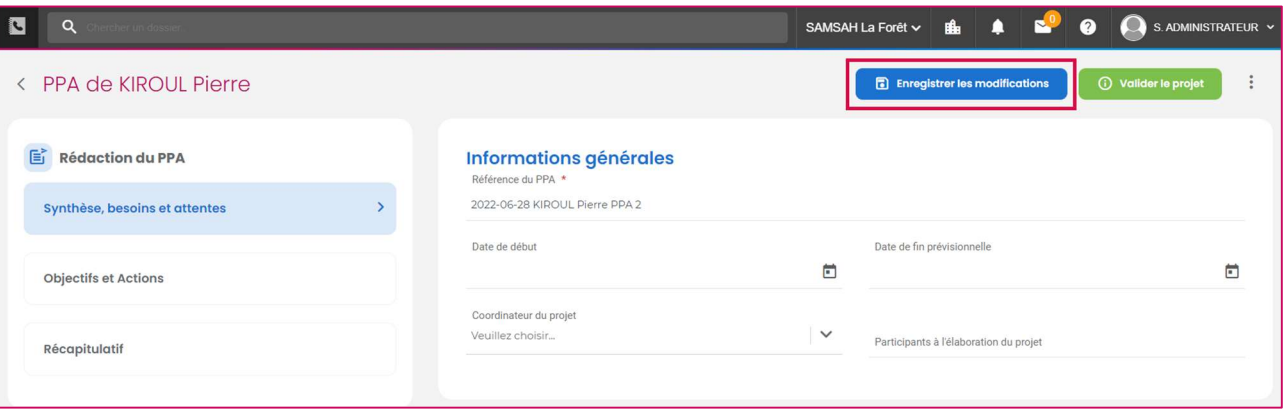

L'enregistrement s'effectue via le bouton « enregistrer les modifications » situé en haut à droite de la page.

#### Remarque :

Une bonne pratique à adopter est d'enregistrer régulièrement.

### 2.4. Objectifs et actions

Une fois que les besoins prioritaires concertés ont été définis, la page « Objectifs et Actions » vous permet de définir la réponse envisagée pour couvrir chaque besoin.

Le but est donc de détailler pour chaque besoin les objectifs et les actions à réaliser.

#### 2.4.1. Ajouter un objectif

Chaque objectif est rattaché à un besoin et il peut y avoir plusieurs objectifs par besoin :

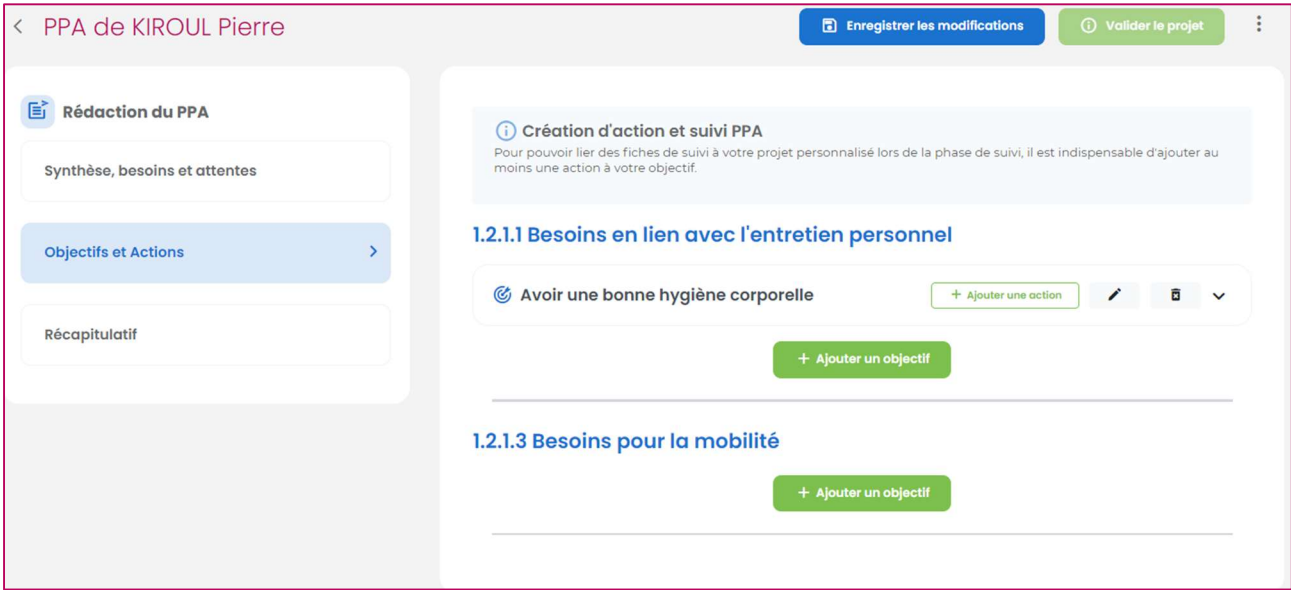

- Cliquer sur le bouton « ajouter un objectif »
- Rédiger la partie « intitulé de l'objectif ». Ce champ est obligatoire pour nommer l'objectif.
- Décrire l'objectif si nécessaire

1.2.1.3 Besoins pour la mobilité

C Déplacement en métro

Après validation, l'objectif renseigné s'affiche en dessous du besoin auquel il correspond. Vous pourrez le modifier ou le supprimer si besoin. Attention, si des actions sont rattachées à cet objectif et que vous le supprimez, cela supprimera également les actions liées.

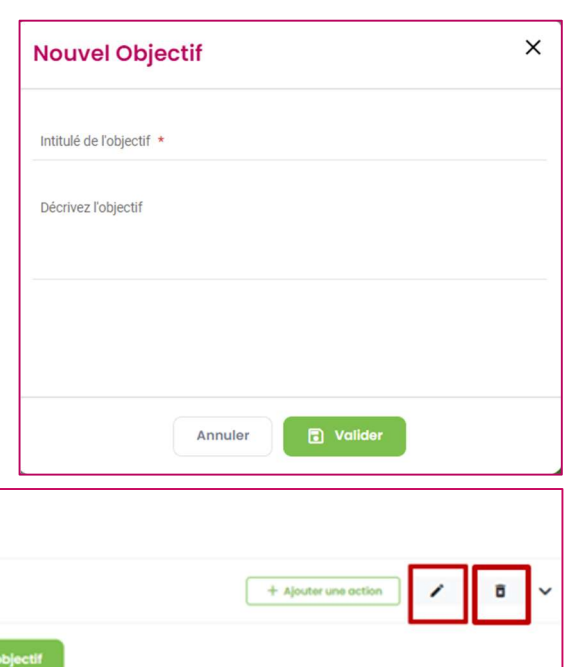

### 2.4.2. Ajouter une action

Chaque objectif peut être associé à une ou plusieurs actions.

Lors du suivi du projet personnalisé, il sera possible de rattacher des actions aux fiches d'intervention ou de rendez-vous. Les actions pourront également être évaluées. Elles guident donc le suivi du PPA et il est fortement recommandé de saisir des actions.

1 : Intitulé de l'action : champ de texte libre (obligatoire), sera repris dans les fiches de suivi 2 : Moyen à mettre en œuvre : champ de texte libre pour apporter des informations

complémentaires sur l'action 3 : Intervenants : liste à choix multiple. Permet de sélectionner les types d'intervenants (famille, professionnels, etc.)

4 : Autres intervenants : champ de texte libre permettant d'apporter des précisions sur les intervenants participant à l'action.

5 : Indicateur de réussite : champs de texte libre pour déterminer les éléments indiquant la réussite de l'action.

6 : Prestation Serafin : liste à sélection multiple.

7 : Date d'échéance : sélection par date. Possibilité de sélectionner la date de fin d'échéance de l'action via le calendrier ou inscription manuelle.

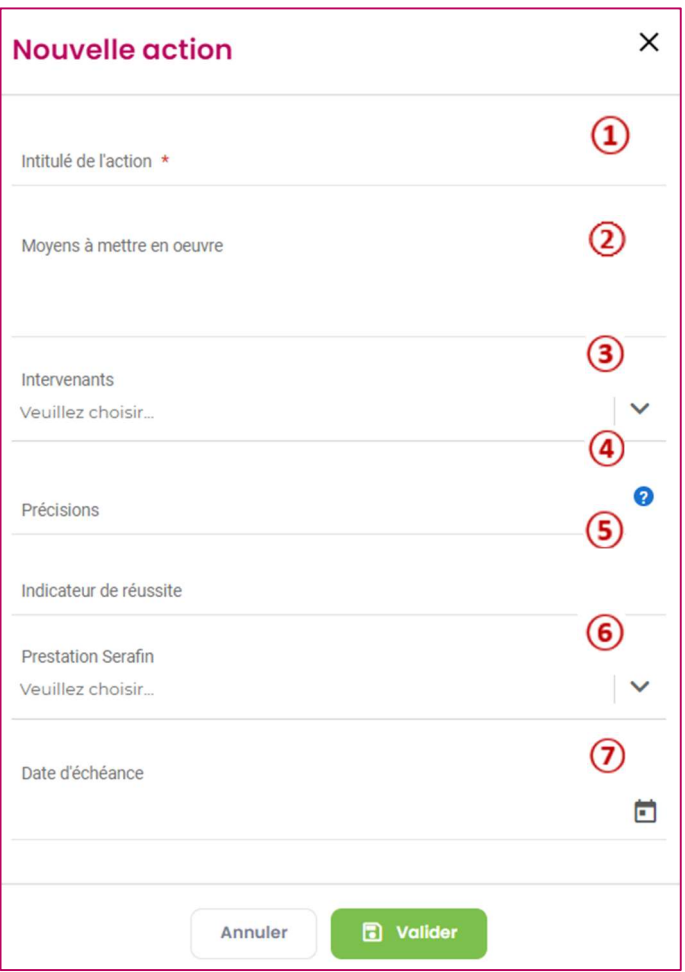

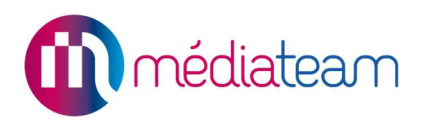

A la validation de l'action, un tableau résumant les informations précédemment inscrites apparaît en dessous de l'objectif correspondant :

#### 1.2.1.3 Besoins pour la mobilité **&** Utiliser le Metro parisien + Ajouter une action Se rendre d'un point de départ à un point d'arrivée : Identifier les 2 stations les plus prochesComprendre la logique de déplacement trajet simple + trajet avec correspondance INTITULÉ DE MOYENS À METTRE EN OEUVRE INTERVENANTS INDICATEURS DE RÉUSSITE INFOS COMPLÉMENTAIRES **L'ACTION** Lire une carte Identifier stations de départ et d'arrivée Comprendre la - Professionnels Rosa énonce a haute voix comment elle 02/06/2022 de Metro logique de déplacement avec 1 correspondance internes se rend d'une station à une autre - 2.3.4.3 - Accompagnements pour le développement - Précisions de l'autonomie pour les déplacements  $\overline{z}$ Educateur + Ajouter un objectif

La colonne « Infos complémentaires » reprend les prestations Serafin liées à l'action ainsi que la date d'échéance.

Tant que le PPA est en cours de rédaction, vous pouvez à tout moment modifier / supprimer une action.

#### 2.5. Récapitulatif

Le récapitulatif permet de visualiser l'ensemble des éléments saisis qui constituent le projet. Il est automatiquement alimenté par les éléments saisis.

Il est imprimable et pourra être remis à la personne accompagnée pour signature.

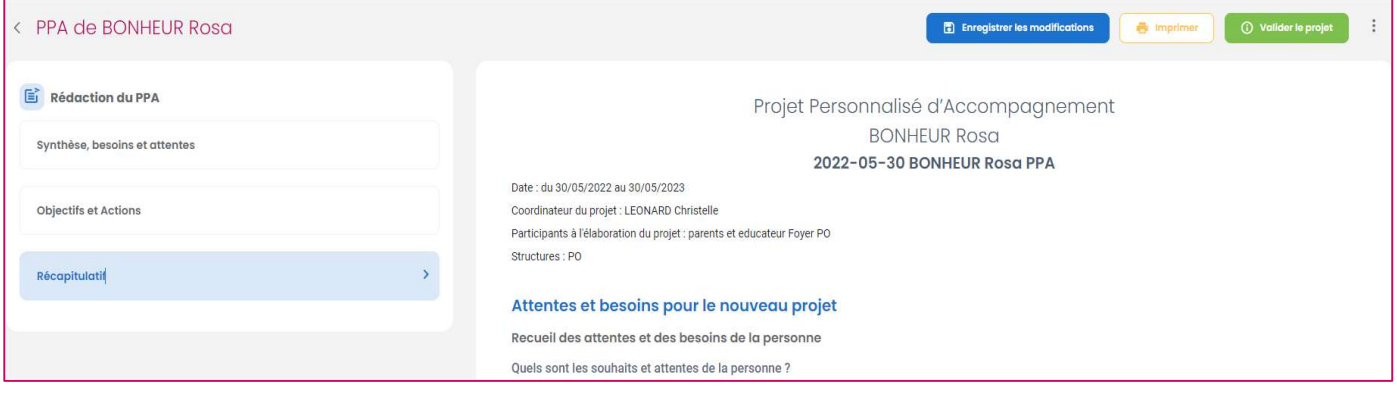

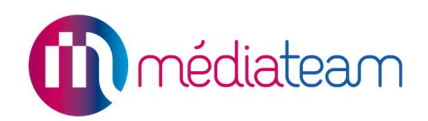

### 2.6. Valider le projet

Quand l'ensemble des parties prenantes du projet est en accord avec le projet construit, celui-ci est alors validé / figé.

Pour cela, il convient de cliquer sur le bouton « valider le projet ». Cette action étant définitive, un message de confirmation informe l'utilisateur de l'action irréversible.

Une fois le PPA validé, il passe au statut « en cours de suivi » sur le tableau récapitulatif.

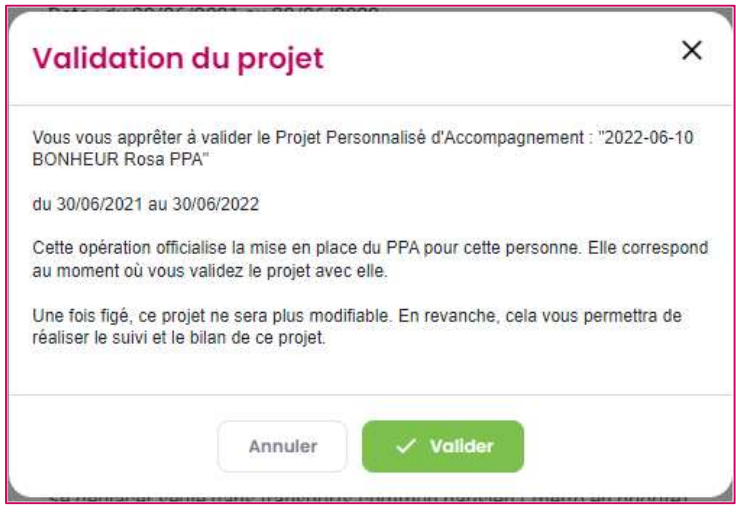

#### Bon à savoir :

Une fois la rédaction du PPA validée, celui-ci passe en lecture seule. Il vous sera impossible de le modifier. Veillez à bien vérifier que la rédaction est complète avant de procéder à la validation du PPA.

### 2.7. Tracer la signature du Projet Personnalisé

Il est possible de tracer dans Médiateam que le projet personnalisé a été signé.

Si cette option est activée pour votre Médiateam, alors la fenêtre de validation du projet sera complétée par certains champs :

- PPA Signé
- Date et heure
- **Signataires**

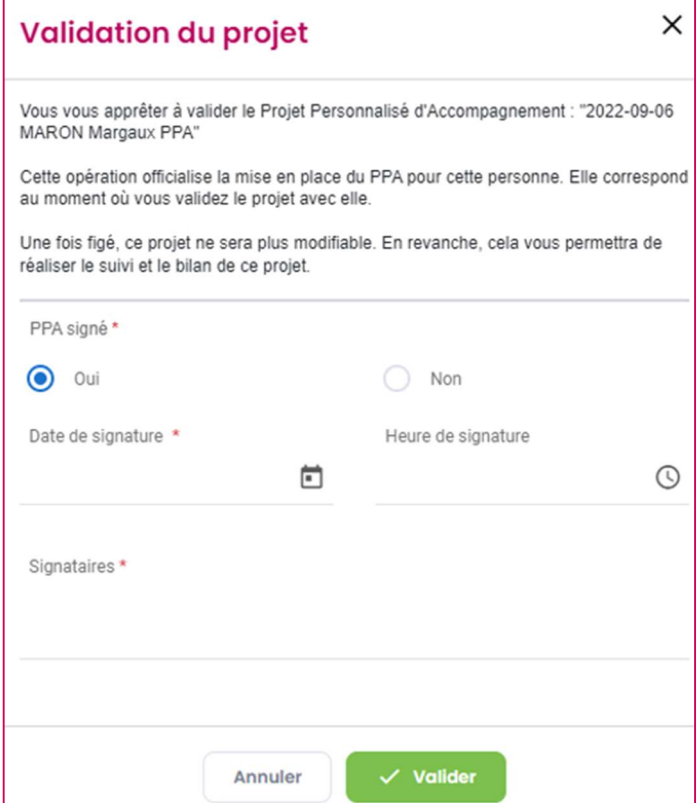

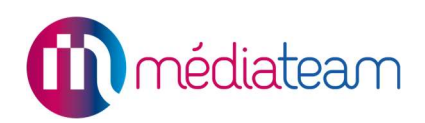

# 2.8. Créer un avenant à un PPA

#### 2.8.1. Qu'est-ce qu'un avenant au PPA

Une fois qu'un projet personnalisé est validé par les différentes parties prenantes, toutes les informations renseignées (attentes, besoins, objectifs, etc…) ne sont plus modifiables.

Toutefois, il sera possible de créer un avenant au PPA validé, dans le cas d'une erreur de saisie ou de la nécessité d'ajuster le projet pendant la période de suivi.

Pour le générer, deux possibilités vous sont proposées :

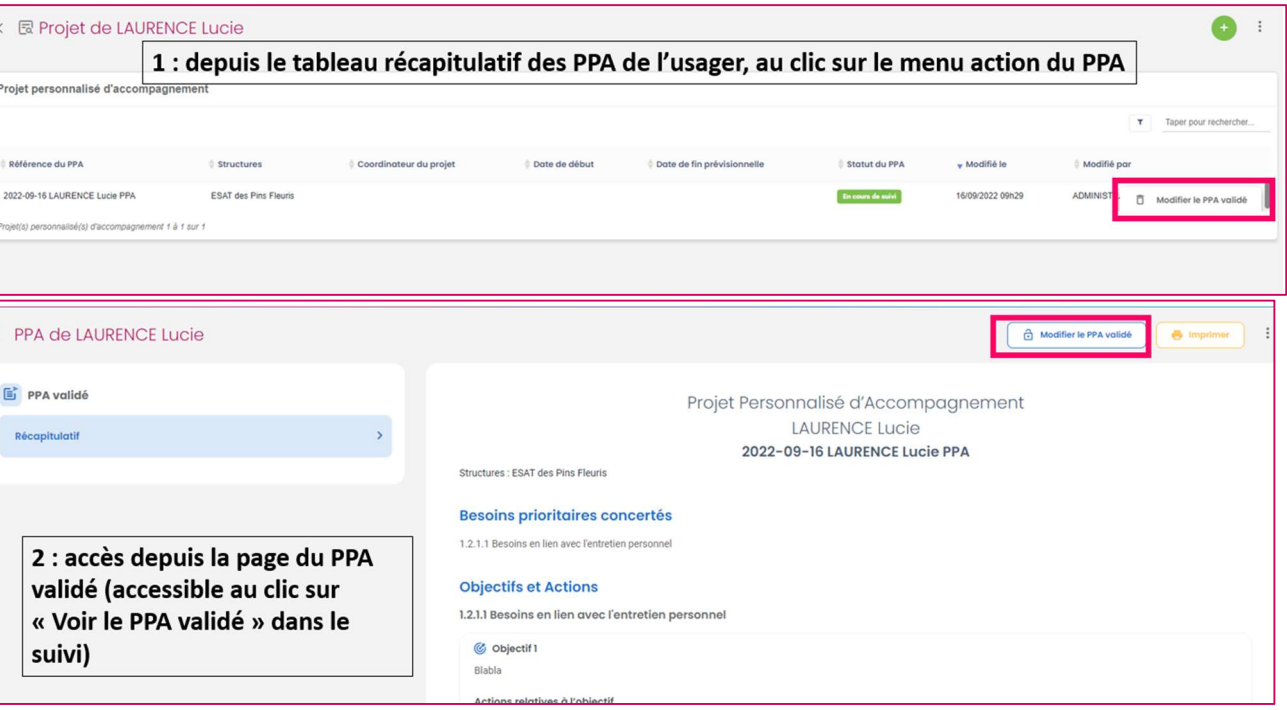

- Si vous décidez de créer un avenant au PPA qui est passé « en cours de suivi », alors il vous sera demandé de renseigner un motif.
- Ce PPA initial prend alors le statut « Abandonné » *(statut paramétrable)*, reste consultable mais n'est plus modifiable.
- Le motif d'abandon du PPA est repris dans ce PPA.
- Un nouveau PPA est alors créé, il prend automatiquement le même nom que le PPA abandonné avec le label « [Avenant] » à la fin (label paramétrable).
- Ce nouveau PPA prend le statut « En cours de rédaction »

### 2.9. La rédaction du PPA [Avenant]

Toutes les informations saisies dans l'ancien PPA sont reprises dans le nouveau projet.

Vous pouvez modifier tous les champs de ce nouveau PPA en cours de rédaction, ajouter des besoins, des objectifs et des actions.

La modification et la création sont donc désormais possibles, en revanche la suppression ne sera pas proposée. En effet, tous les besoins renseignés dans le PPA initial ne pourront pas être supprimés, vous pourrez uniquement en ajouter de nouveaux. Les besoins et actions fonctionneront de la même manière, mais vous pourrez tout de même modifier leur contenu.

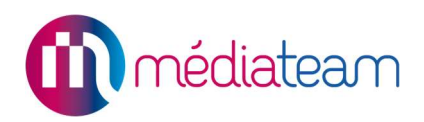

#### Bon à savoir

- Pour rappel, il est possible que lorsque le PPA initial était en cours de suivi, des fiches de suivi lui ait été rattachées.
- Lorsque vous créez un avenant à ce PPA, alors toutes les fiches de suivi seront rattachées au PPA [Avenant] une fois qu'il sera repassé « en cours de suivi ».

# 3 Suivi PPA

### 3.1. Présentation

Dans la partie de gauche « Suivi du PPA », vous retrouvez un menu de navigation qui reprend les besoins, objectifs et actions précédemment renseignés lors de la rédaction du PPA. Ce menu est conçu pour vous guider dans la navigation entre les différentes parties du PPA.

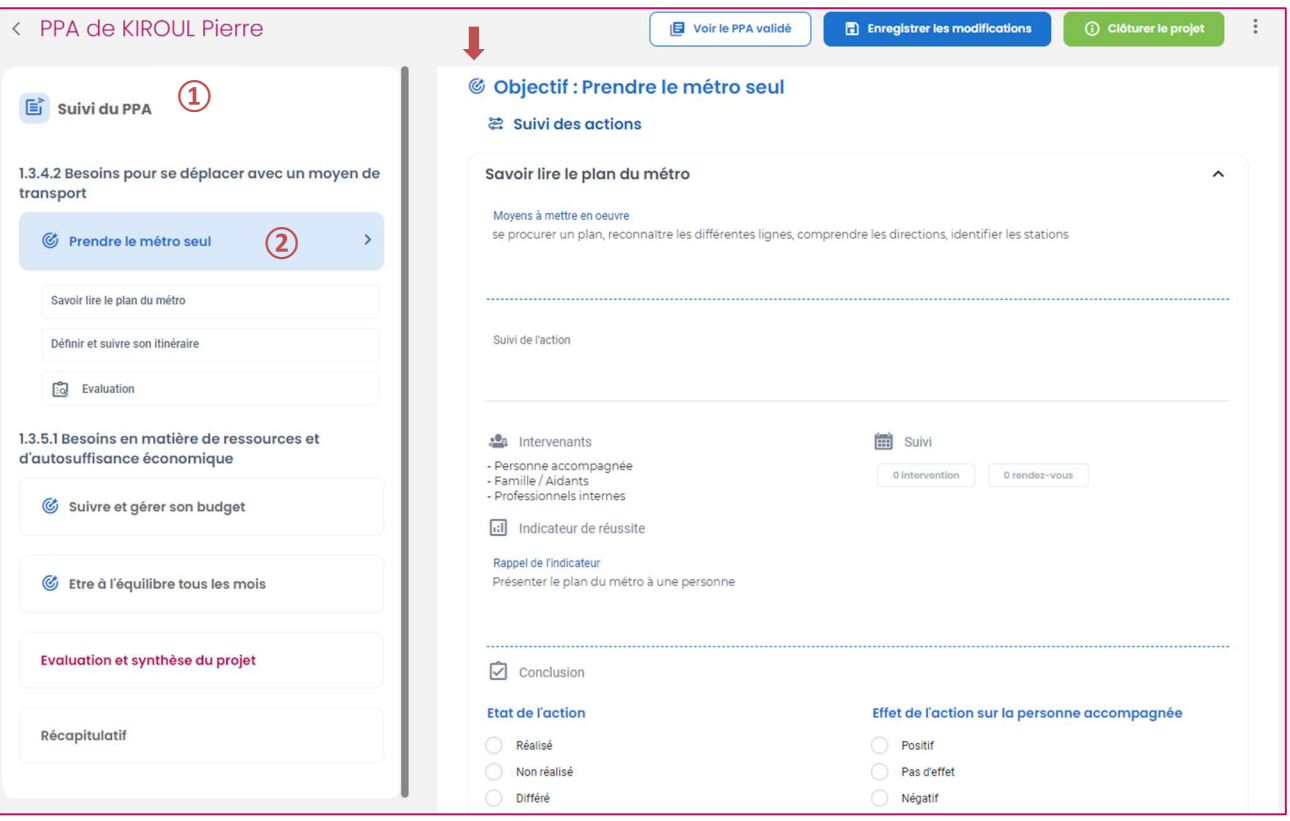

- 1. Suivi du PPA : Permet de naviguer entre les différents objectifs et de visualiser la synthèse du projet
- 2. Objectif : Objectif définit lors de la rédaction PPA. Les objectifs sont toujours précédés du « picto cible » : (6

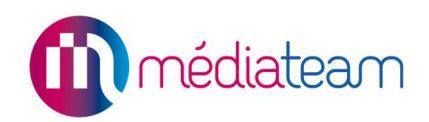

### 3.2. Suivi dans le PPA

#### 3.2.1. Présentation générale

Le menu de gauche permet de naviguer entre les différentes rubriques du Suivi du projet, qui se complètent ensuite sur la partie de droite.

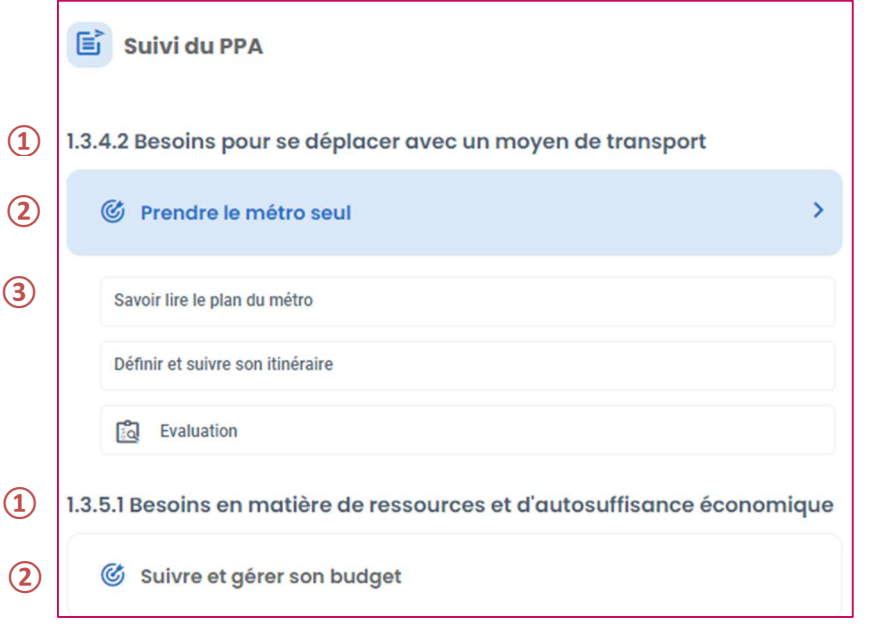

- 1. Rappel du besoin
- 2. Objectif
- 3. Actions rattachées à l'objectif

#### 3.2.2. Action

Le suivi des actions se fait par objectif et peut être réalisé tout au long de l'accompagnement :

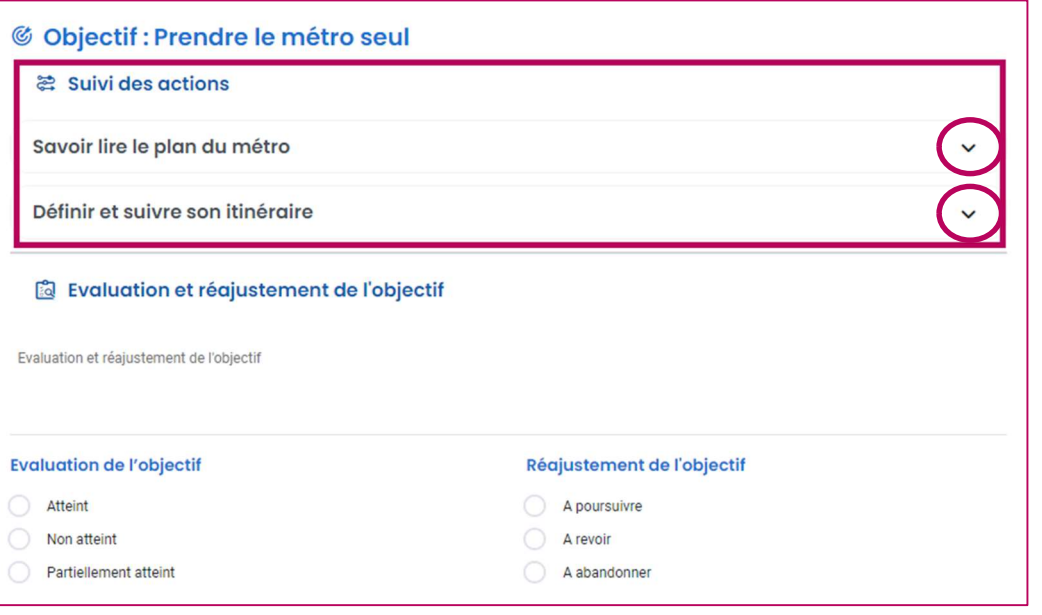

Les chevrons permettent de visualiser le détail de chaque action

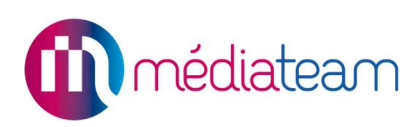

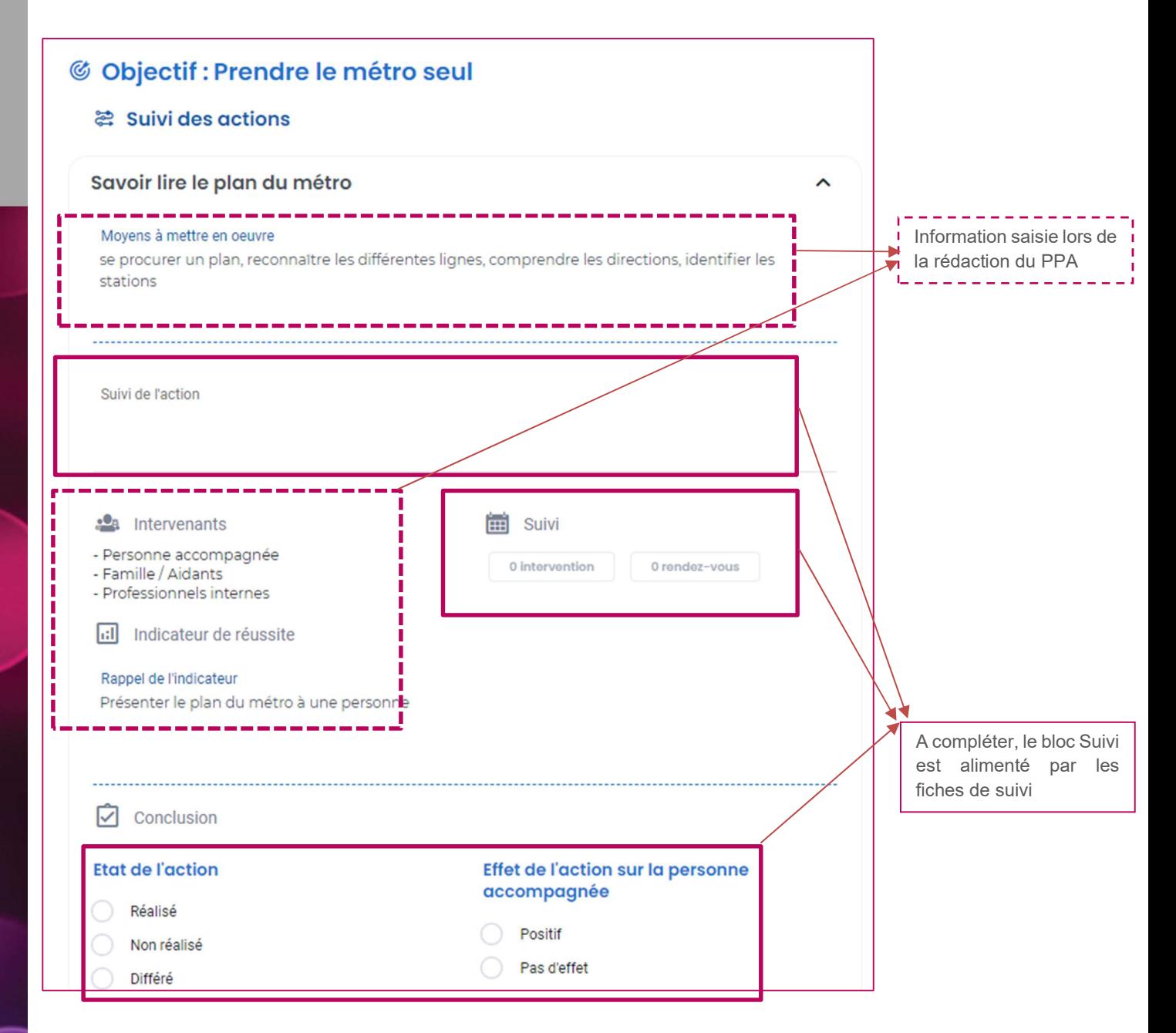

En sélectionnant des valeurs dans les champs Etat de l'action et Effet de l'action, cela ajoute des badges au niveau du titre de chaque action, cela vous aide à suivre les actions :

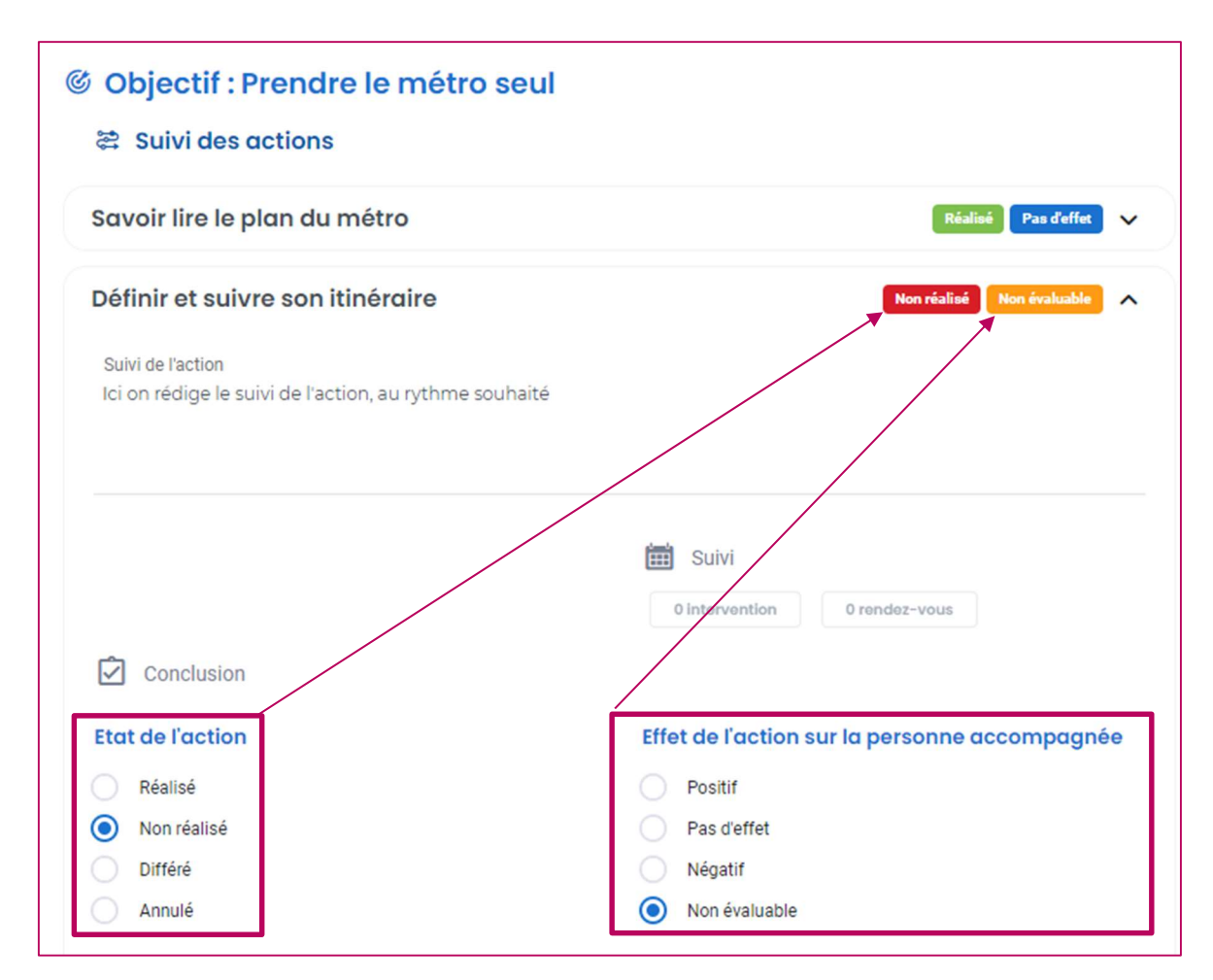

#### 3.2.3. Evaluation et réajustement de l'objectif

Le bloc évaluation permet de résumer l'ensemble des actions réalisées. C'est une conclusion de l'objectif permettant de préciser le niveau d'atteinte de l'objectif.

Les informations saisies dans ce bloc seront reprises dans la synthèse générale du suivi PPA sous forme de badge pour visualiser rapidement l'état des objectifs.

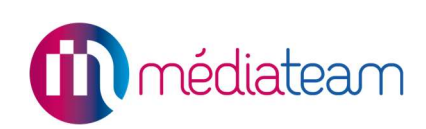

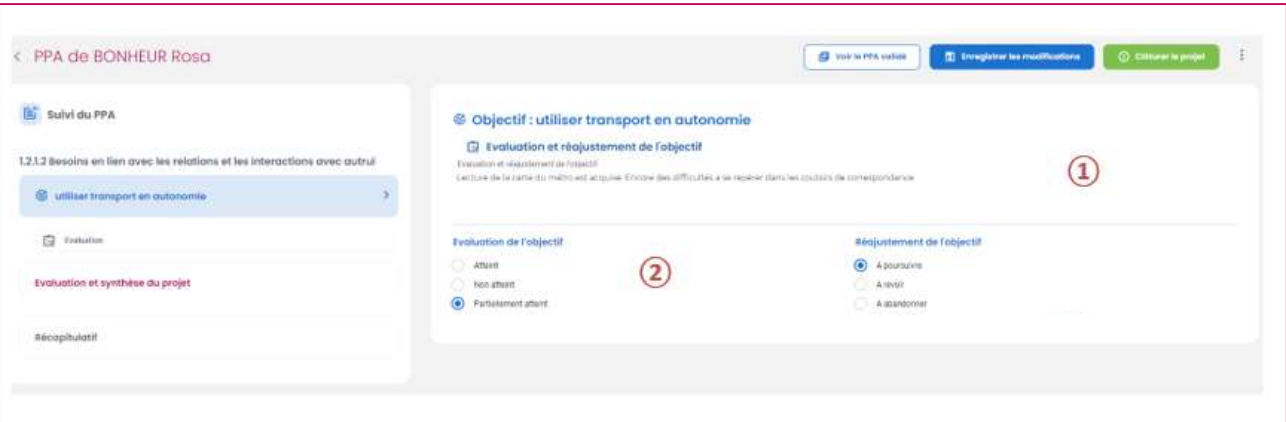

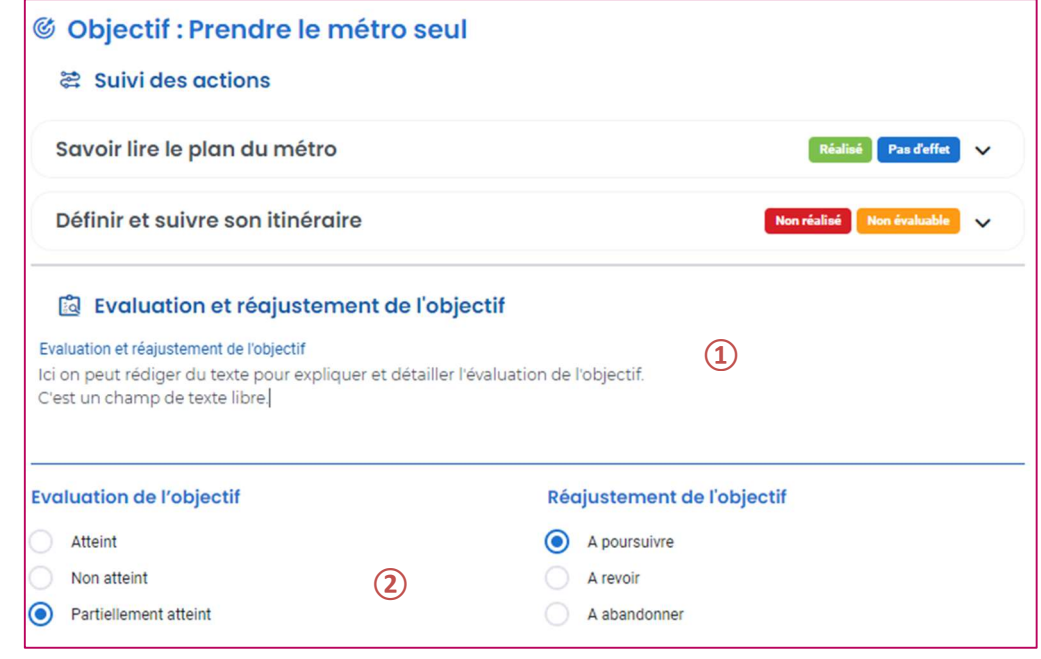

- 1. Evaluation et réajustement de l'objectif : champ libre
- 2. Evaluation de l'objectif et Réajustement de l'objectif : listes à choix unique

Voici un aperçu du rendu dans la partie Evaluation et synthèse du projet :

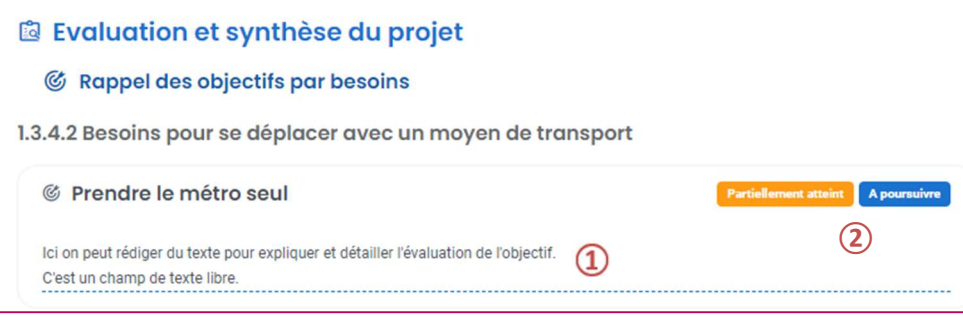

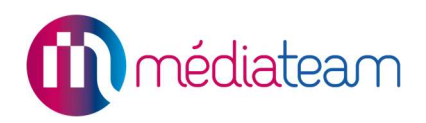

### 3.3. Fiches de suivis liées au PPA

r

Afin de rattacher concrètement le PPA aux activités réalisées avec l'usager, il est possible de lier directement une fiche de suivi (intervention, rendez-vous) à un PPA en cours de suivi.

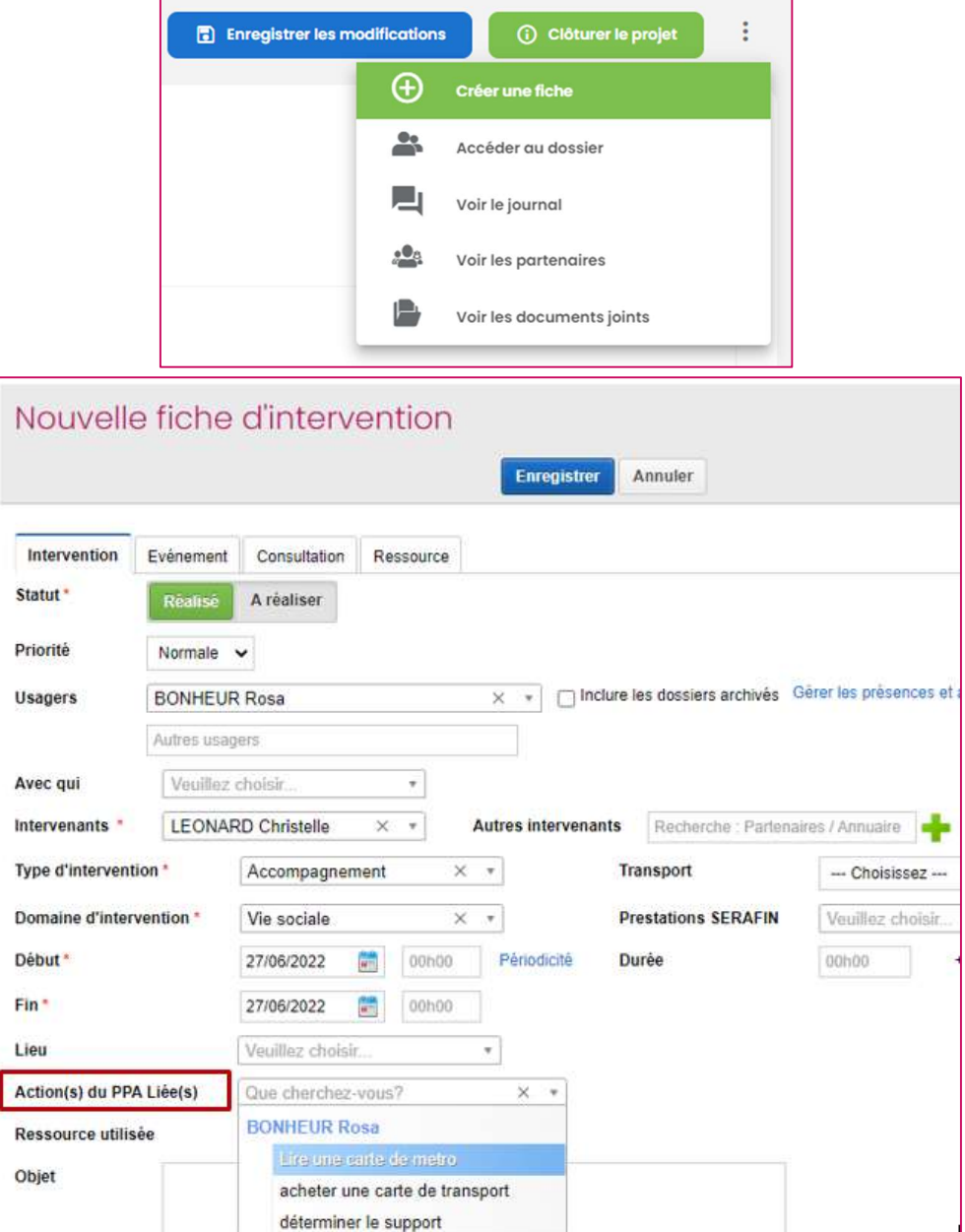

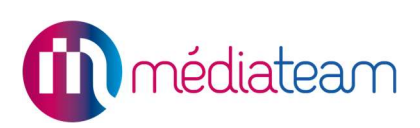

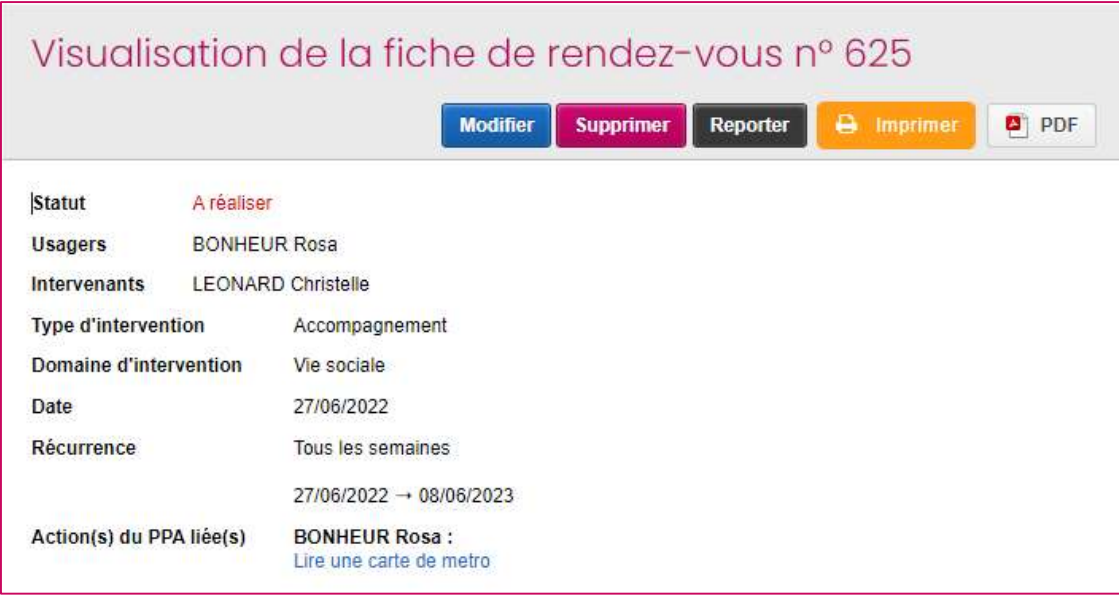

Lors de la saisie d'une fiche de suivi, une fois que vous avez sélectionné un ou plusieurs usagers :

- Cliquez sur le champ « action liée au PPA » pour rattacher à cette fiche une ou plusieurs actions du PPA en cours de suivi, pour chaque personne concernée.
- Les fiches avec une récurrence tiendront compte de la sélection et permettront de visualiser les actions récurrentes.

Vous pouvez ensuite visualiser cette fiche :

- via le tableau de suivi, avec les filtres :

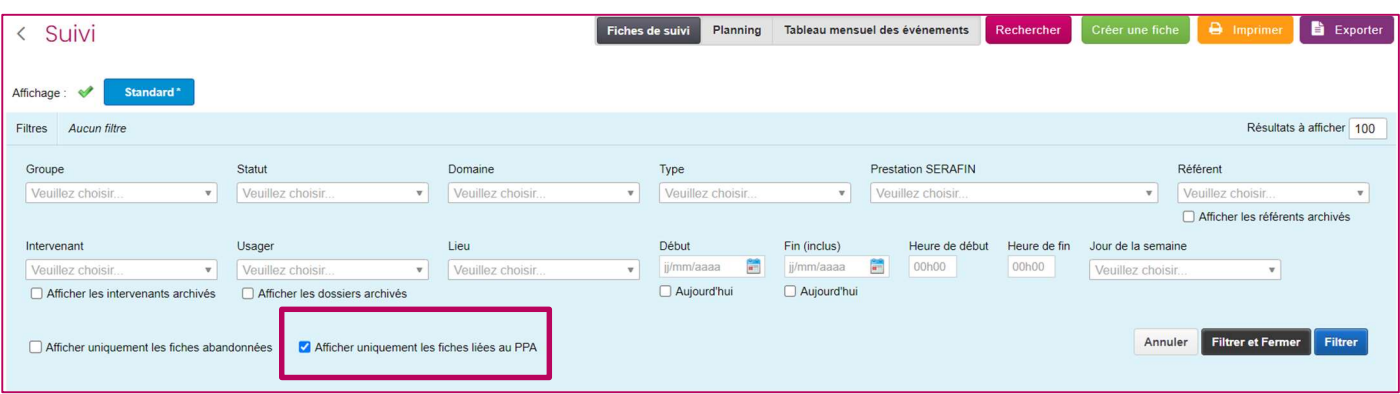

- dans le PPA directement via l'action concernée.

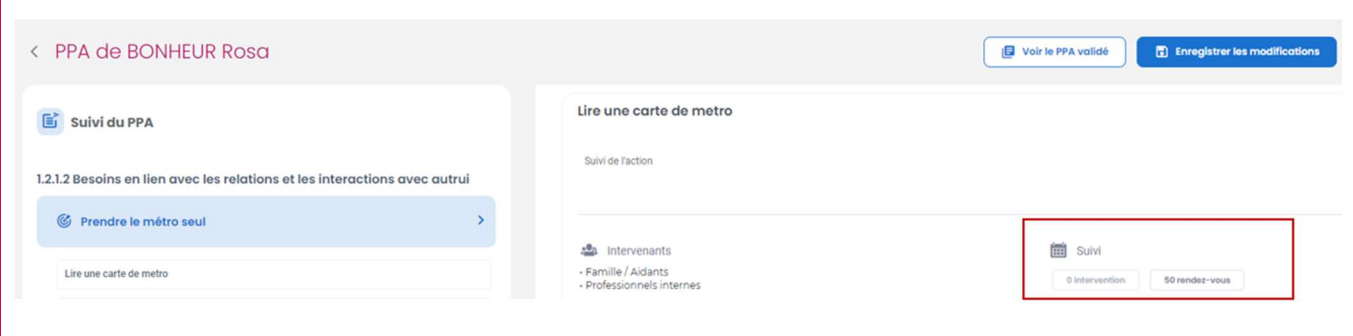

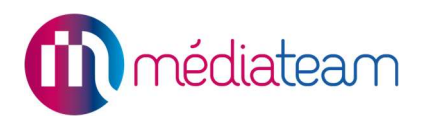

En cliquant sur le nombre d'interventions liées à l'action, vous pouvez visualiser toutes les interventions programmées, y compris les récurrences.

Comme les fiches de suivi sont soumises aux droits d'accès, si vous n'avez pas les droits de consultation sur certains domaines par exemple, la fiche apparaîtra comme « fiche restreinte ».

En cliquant sur l'une des lignes du tableau, vous retrouvez la fiche créée, avec l'ensemble des informations.

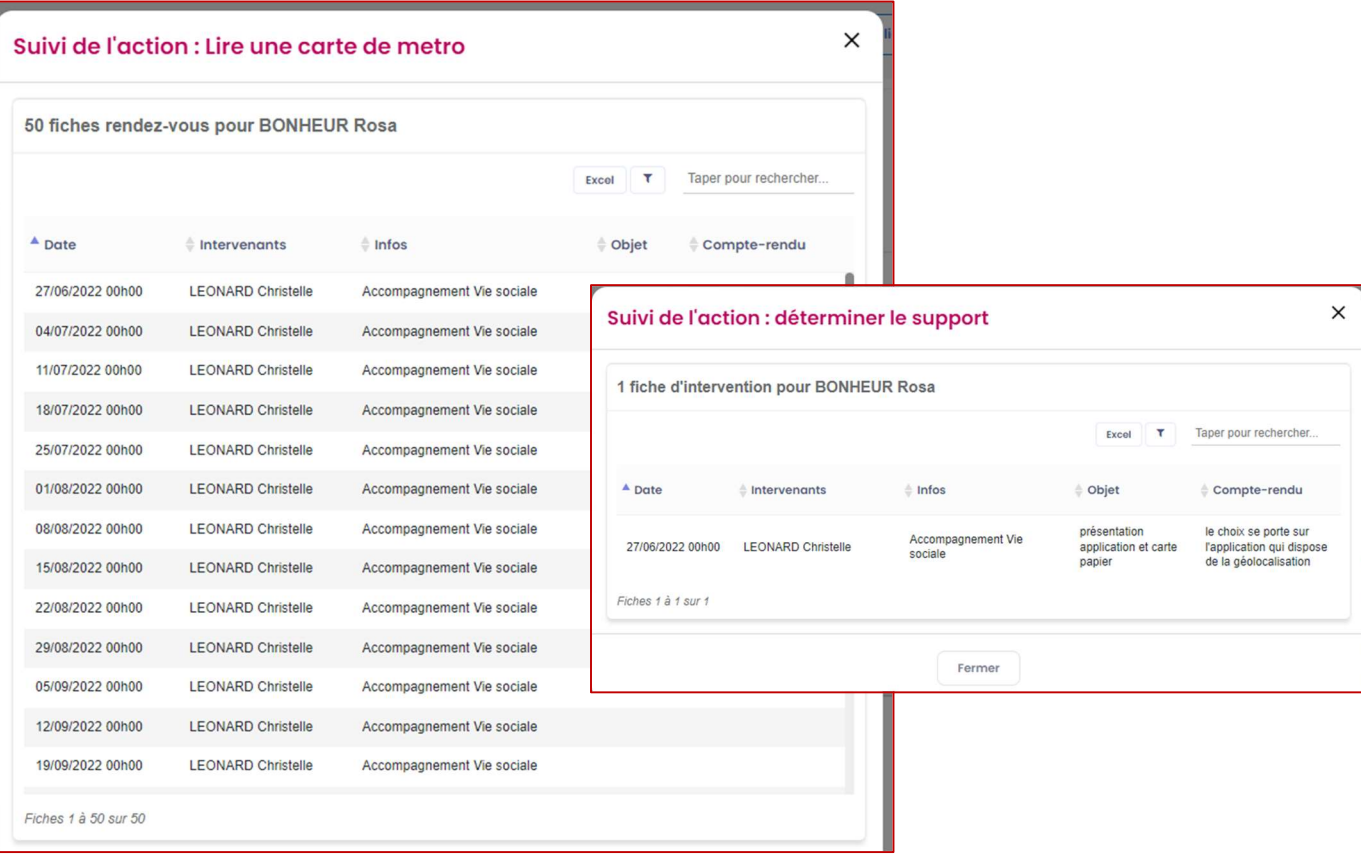

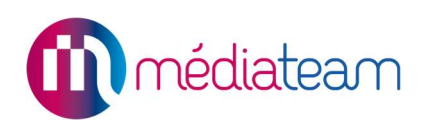

### 3.4. Evaluation et synthèse

Cette partie permet de réaliser la synthèse générale du suivi du PPA.

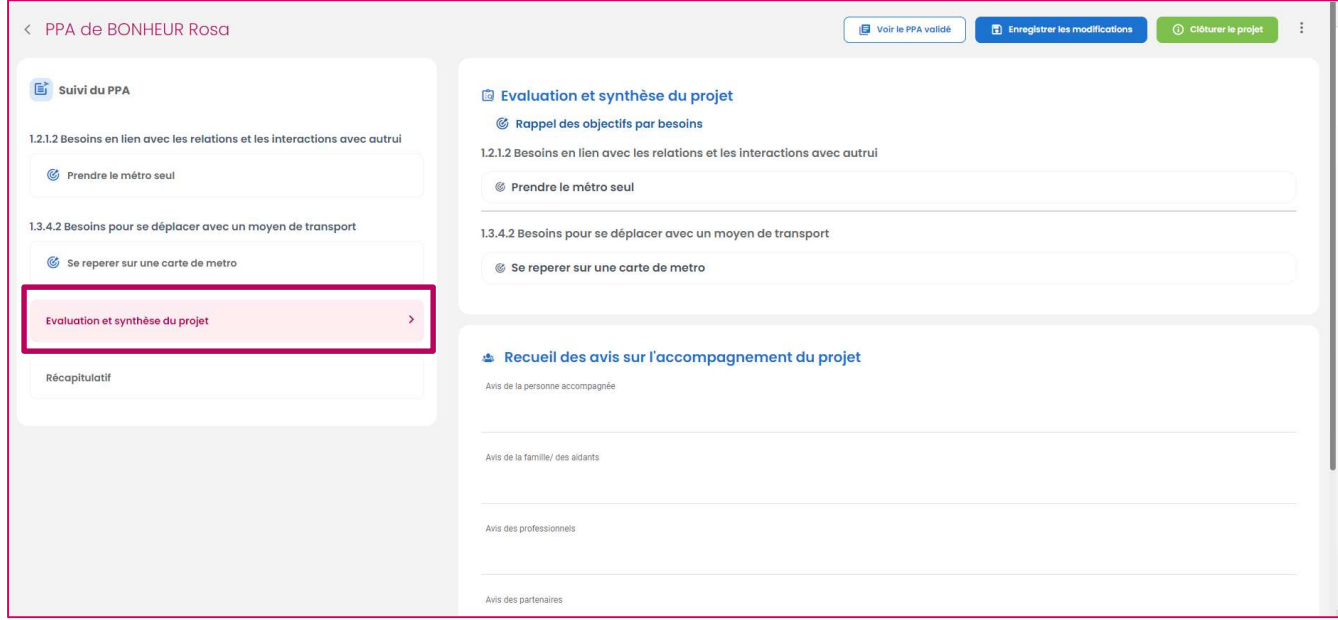

Il reprend les évaluations et réajustements de tous les objectifs du PPA, afin d'avoir une vue rapide de l'ensemble des éléments lors de la synthèse. Une partie recueil des avis permet de noter le retour de chaque partie prenante du projet sur l'accompagnement réalisé.

La synthèse générale sera reprise lors de la création d'un nouveau PPA pour servir d'éventuel point de départ pour le nouveau projet, et assurer ainsi une continuité.

#### 3.5. Récapitulatif

Le récapitulatif du suivi PPA reprend les informations principales du suivi du projet. Il reste consultable une fois le PPA clôturé. Vous avez également la possibilité d'imprimer ce document.

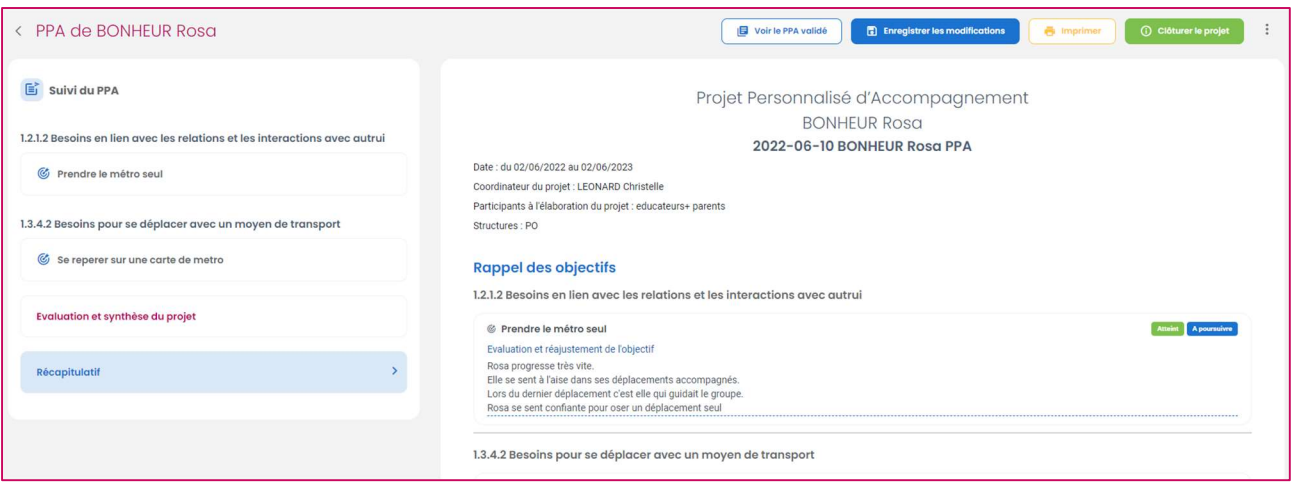

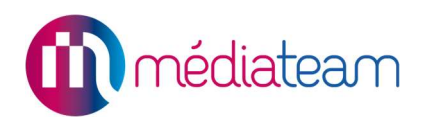

### 3.6. Clôture du projet personnalisé

Une fois un PPA clôturé, son statut change dans le tableau. Le PPA validé ainsi que le récapitulatif du suivi restent quant à eux consultable en lecture seule.

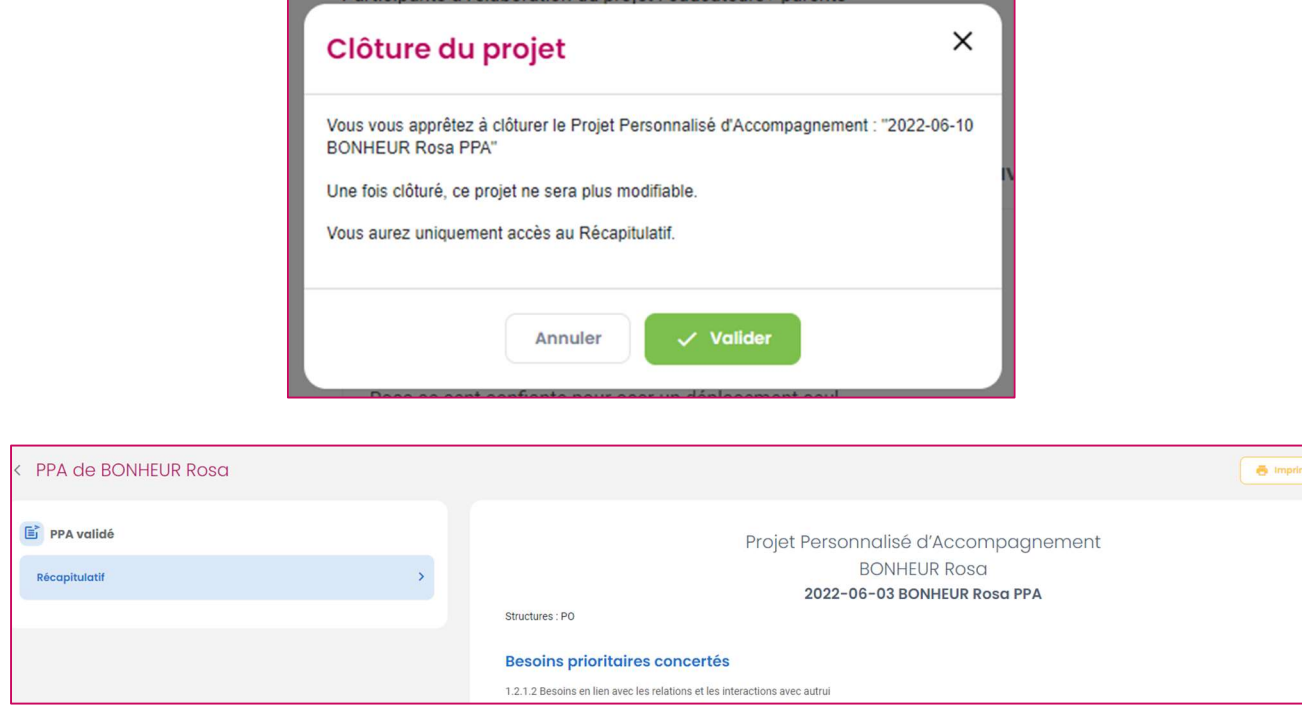

# 4 La gestion électronique des documents du PPA

#### 4.1. Principes de la GED du PPA

Il est possible d'ajouter des documents au dossier PPA. En effet, dès lors qu'un premier PPA est créé pour un usager, un dossier « PPA » est créé dans l'arborescence de ses documents joints, avec à l'intérieur un sous-dossier correspondant au PPA créé.

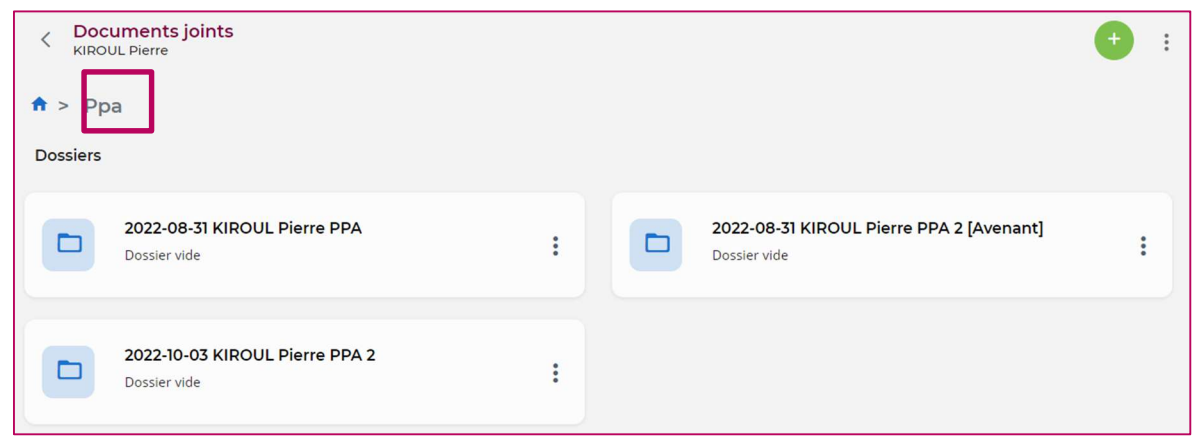

En effet, chaque PPA créé aura son propre sous-dossier dans le dossier PPA de la GED de l'usager. Chaque sous-dossier prendra le nom de son PPA correspondant.

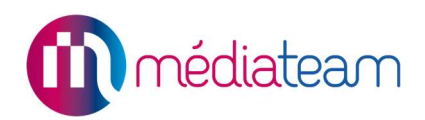

#### Bon à savoir :

Si un avenant est créé à un PPA qui avait déjà enrichit son sous-dossier, alors le nom du sous-dossier initial est remplacé par le nom du PPA [Avenant]. Tous les fichiers insérés sont encore présents, et il sera possible de continuer de l'enrichir pendant le suivi du PPA [Avenant].

#### 4.2. Pour les utilisateurs du mode « Choix »

Pour rappel, si vous utilisez le mode « Choix », alors le PPA que vous avez créé peut être partagé avec au moins une autre structure. L'usager concerné par ce suivi, peut donc être suivi par une troisième structure qui n'a pas encore rédigé de PPA ou qui a son PPA spécifique. La GED tient compte des structures avec lesquelles le PPA est partagé.

Pour mieux comprendre, prenons un cas concret. Notre usager est suivi par les structures A, B et C. Un PPA partagé entre les structures A et B est en cours de suivi. La structure C rédige son propre PPA.

Conséquences sur la GED :

- Le sous-dossier du PPA suivi entre les structures A et B ne sera pas visible par la structure C.
- Le sous-dossier du PPA suivi sur la structure C ne sera pas visible par les structures A et B.

### 4.3. Pour les utilisateurs du mode « Specifique »

Pour rappel, si vous utilisez le mode « Spécifique », alors chaque structure suivra son propre PPA. Si l'usager est suivi par plusieurs structures, il pourra donc avoir plusieurs PPA (un par structure). La GED tient compte de cette spécificité.

Pour mieux comprendre, prenons un cas concret. Notre usager est suivi par les structures A, B et C. Les structures A et B ont chacune créée un PPA pour l'usager. La structure C n'a pas de PPA créé.

Conséquence sur la GED :

- Le sous-dossier du PPA de la structure A ne sera visible que par elle-même
- Le sous-dossier du PPA de la structure B ne sera visible que par elle-même
- La structure C ne verra pas le dossier PPA dans l'arborescence de la GED de l'usager, puisqu'aucun PPA n'a été créé.

#### 4.4. Pour les utilisateurs du mode « Commun »

Pour rappel, si vous utilisez le mode « Commun », alors si un PPA est créé pour un usager, il sera commun à toutes les structures qui lui sont rattachées.

Pour mieux comprendre, prenons un cas concret. Notre usager est suivi par les structures A, B et C. La structure A lui crée un PPA.

Conséquence sur la GED :

Toutes les structures rattachées à l'usager auront accès au sous-dossier du PPA

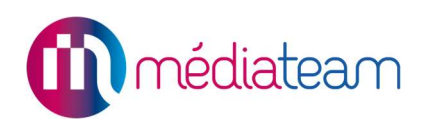

# 5 L'historique des statuts des PPA d'un usager

### 5.1. Accéder à l'historique des statuts des PPA d'un usager

Il est possible d'accéder à l'historique des statuts de tous les PPA d'un usager depuis le tableau récapitulatif des PPAs.

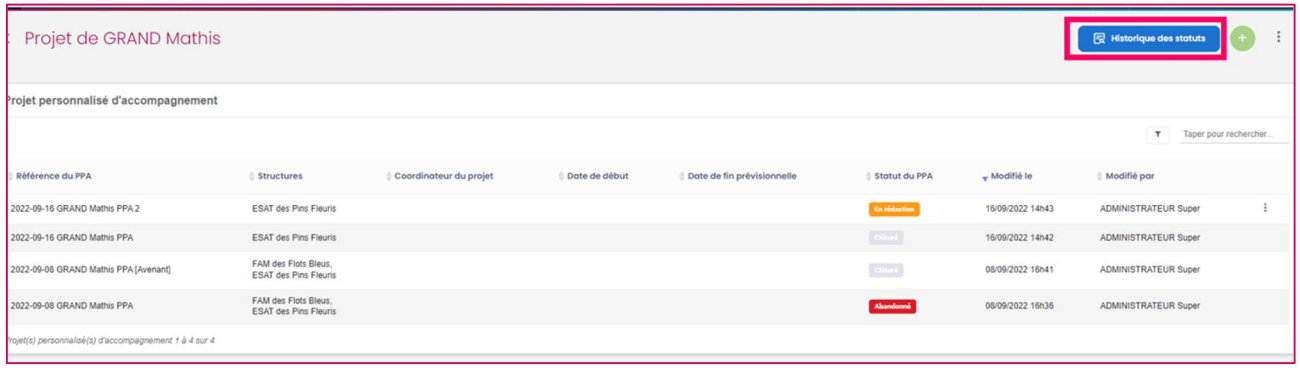

Au clic sur le bouton, une fenêtre présentant l'historique des statuts sous un format tableau s'ouvre :

- 1. « PPA » : nom du PPA
- 2. « Statut » : Statut du PPA
- 3. « Date de début » : correspond à la date de début du statut
- 4. « Date de fin » : correspond à la date de fin du statut
- 5. « Généré par » : correspond à la personne qui a généré le statut du PPA

# Historique des statuts des projets personnalisés de l'usager

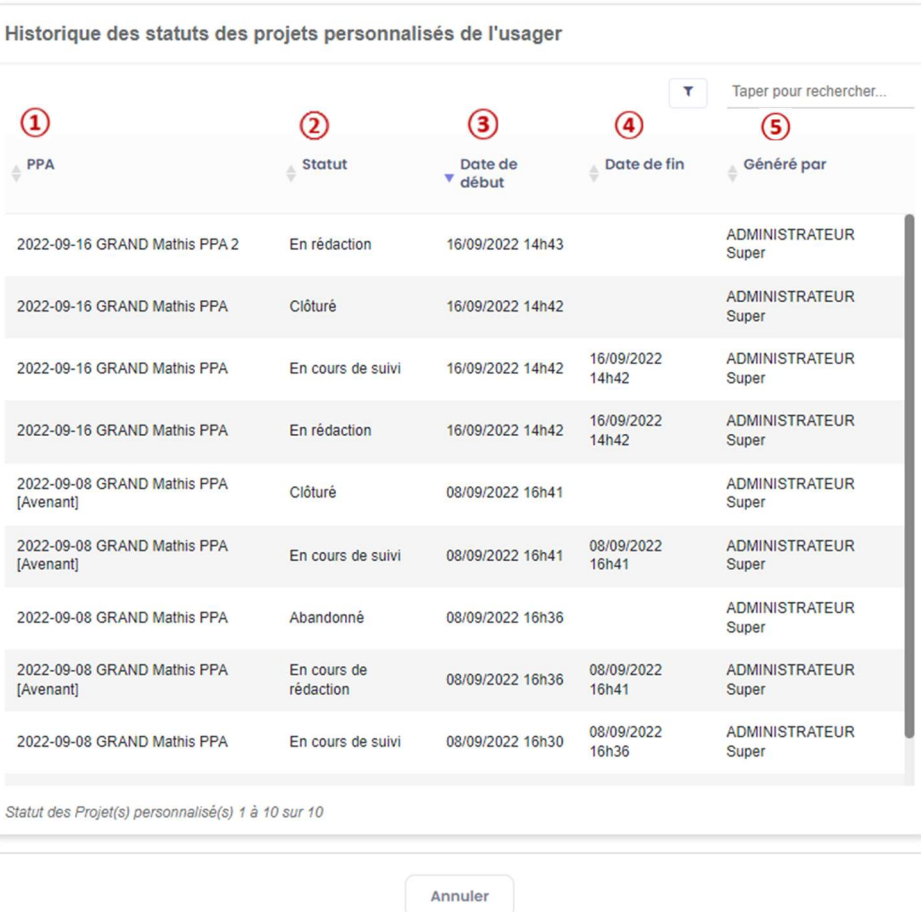

 $\times$